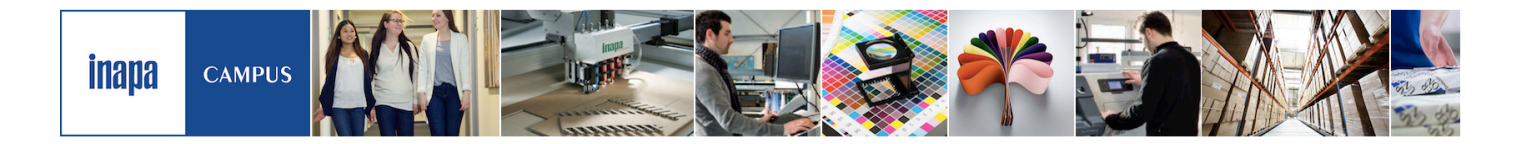

# Anleitung zum Umgang mit dem Inapa Campus

Das System ist in der Regel, sehr einfach zu handhaben. Die meisten Schritte erklären sich von selbst. Für den Fall, dass Sie trotzdem einmal nicht wissen, was zu tun ist, haben wir diese Anleitung für Sie erstellt.

# 1. Wie melde ich mich an?

Geben Sie Ihren Anmeldenamenund das Kennwort in das System ein und dan auf "Login"

Sie haben beides vor Beginn Ihres ersten Kurses per E-Mail bekommen.

Wenn Sie bereits an einem Kurs teilgenommen habe, gelten die bisherigen Anmeldedaten.

Falls Sie die Mail nicht so schnell finden können, suchen Sie in Ihrem Mailpostfach nach "inapacampus.com".

Falls das nicht klappt, oder Sie Ihr Kennwort geändert und es vergessen haben ist das kein Problem.

Sie können ganz einfach ein neues Kennwort anfordern.

## 2. Ich habe mein Kennwort vergessen

Das ist kein Problem.

Klicken Sie dazu auf Kennwort vergessen.

Es öffnet sich ein Dialogfeld.

Geben Sie hier entweder Ihren Anmeldenamen oder Ihre E-Mail-Adresse ein und klicken Sie dann auf "Suchen".

Das System führt Sie dann durch die nächsten Schritte.

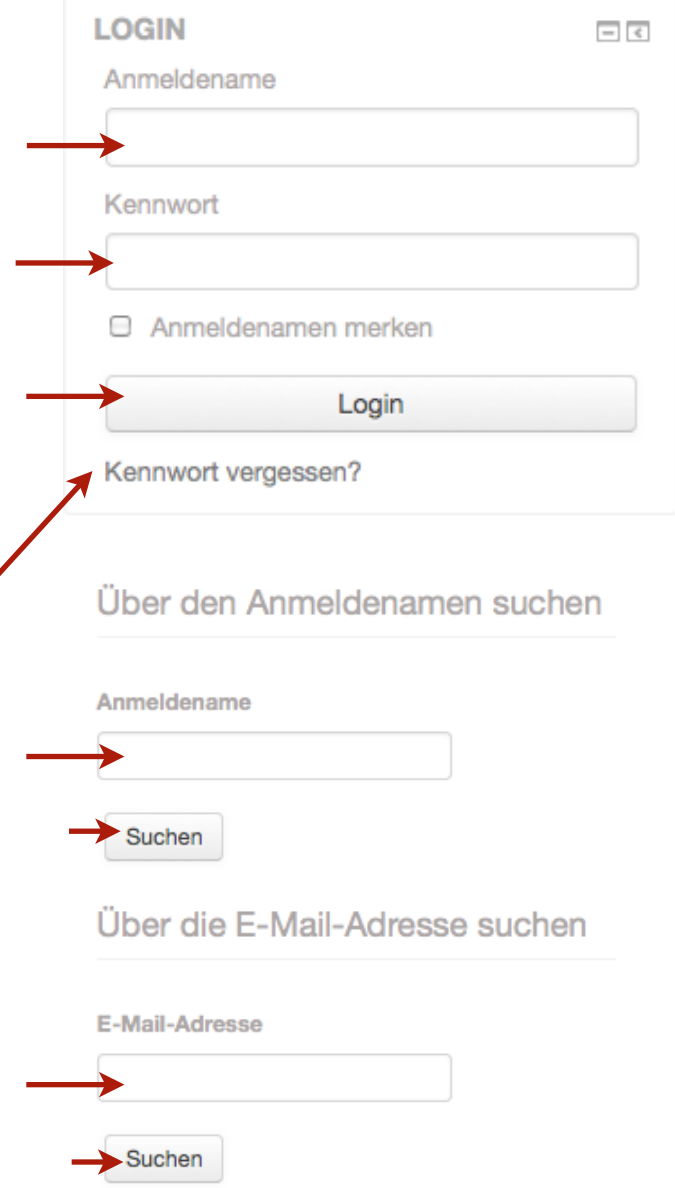

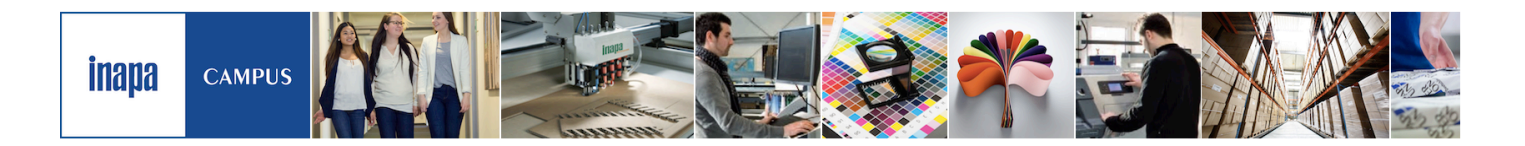

3. Wie komme ich in meinen Kurs?

Nach dem Anmelden sehen Sie auf der linken Seite das Feld "Meine Kurse". Wählen Sie den Kurs aus, den Sie bearbeiten möchten.

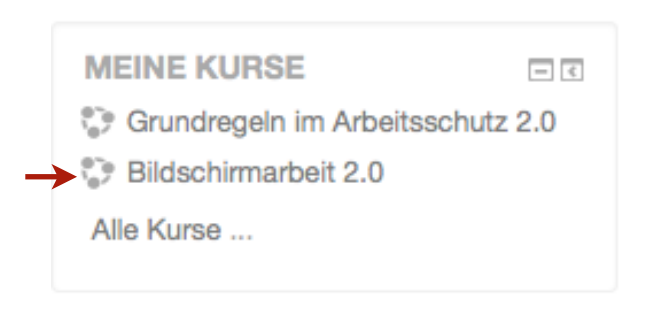

# 4. Wie funktioniert der Kurs?

Oben im Kurs finden Sie immer die Ankündigungen Ihres Trainers. Sie bekommen die Nachrichten per E-Mail zugeschickt.

Darunter finden Sie eine genaue Anleitung für den Kurs. Da die Lernprogramme nicht immer gleich aufgebaut sind, schauen Sie sie sich bitte noch einmal an.

Im Bereich Training finden Sie das Lernprogramm und den Test. Den Test können Sie erst dann aufrufen, wenn Sie das Lernprogramm vollständig durchgearbeitet haben.

#### Wichtig:

Das folgende Modul wird immer erst dann freigeschaltet, wenn das vorherige abgeschlossen ist.

## 5. In einen anderen Kurs wechseln

Über das Feld Navigation oben links, können Sie ganz einfach in einen anderen Kurs (in den Sie eingeschrieben sind) wechseln.

#### **Bildschirmarbeit 2.0**

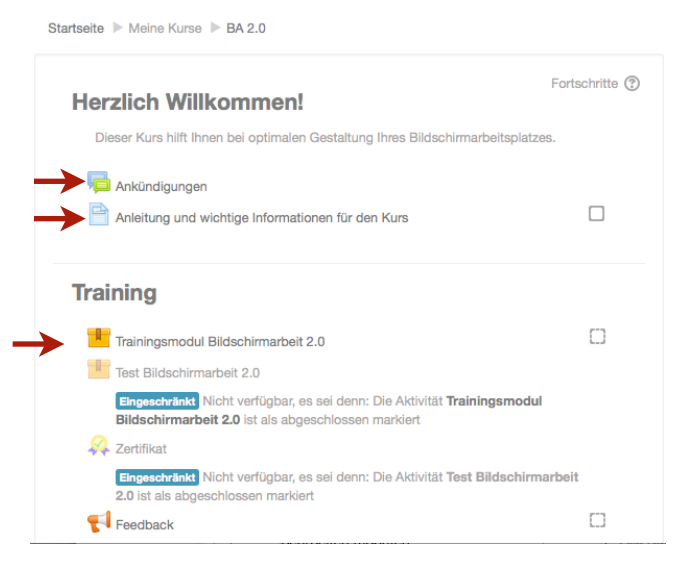

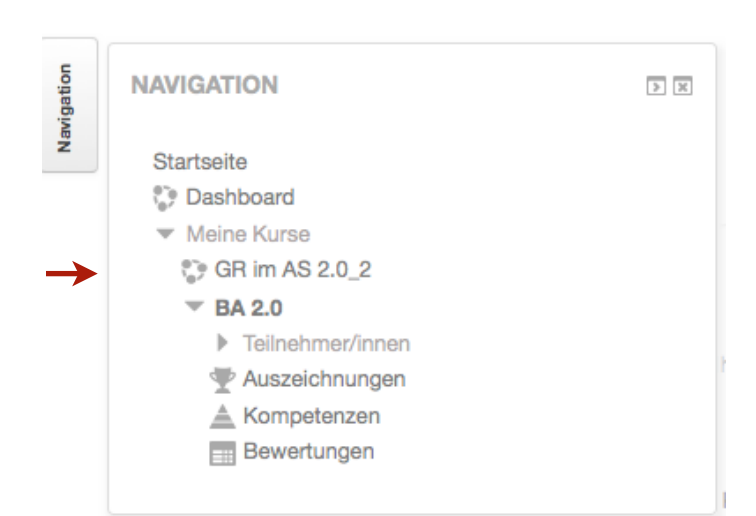